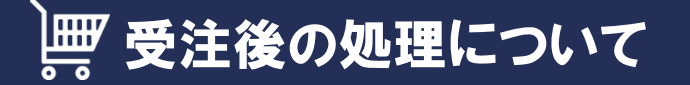

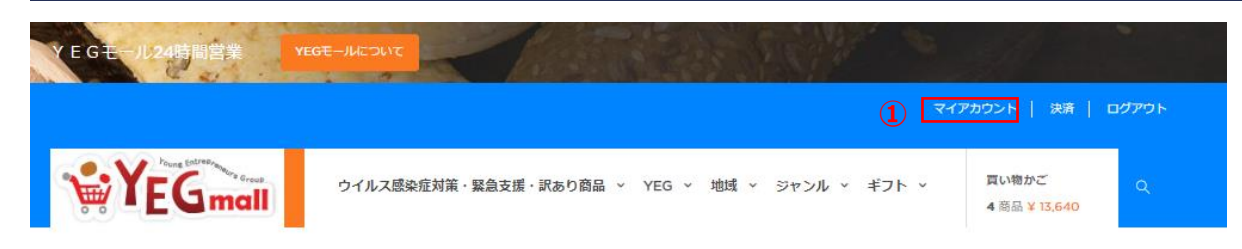

受注後の処理について ①YEGmall上部にあるマイアカウントをクリック ②注文の管理をクリック

ホーム / マイアカウント

マイアカウント

#### ここで個人情報と注文を管理できます。

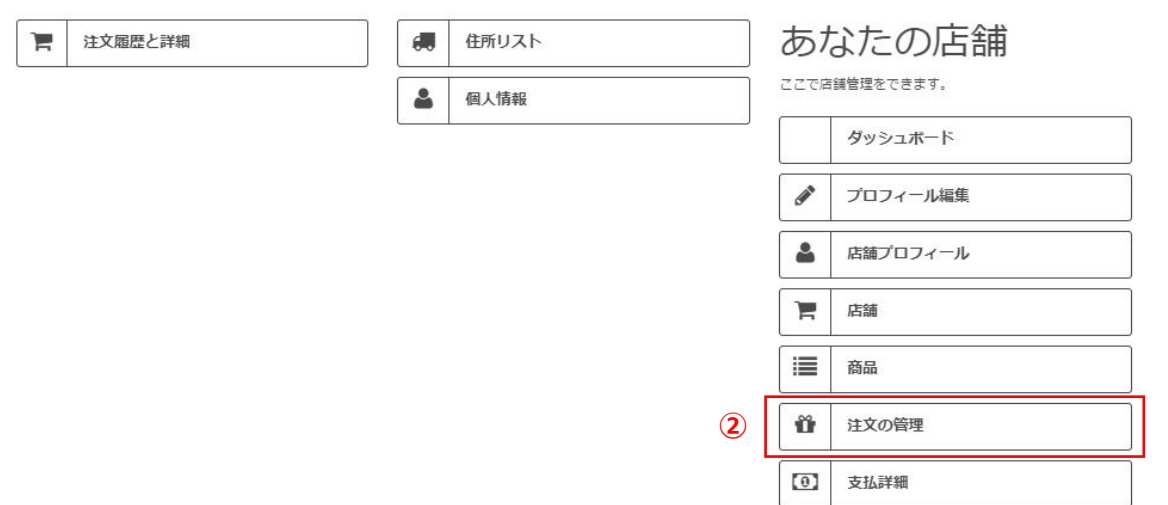

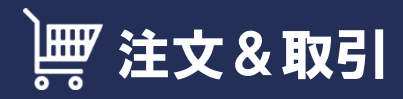

**WYEGmall** 

買い物かご  $\left(\frac{\partial \mathcal{U}}{\partial \mathcal{L}}\right)$ 

#### ホーム / 機能一覧 > 注文&取引

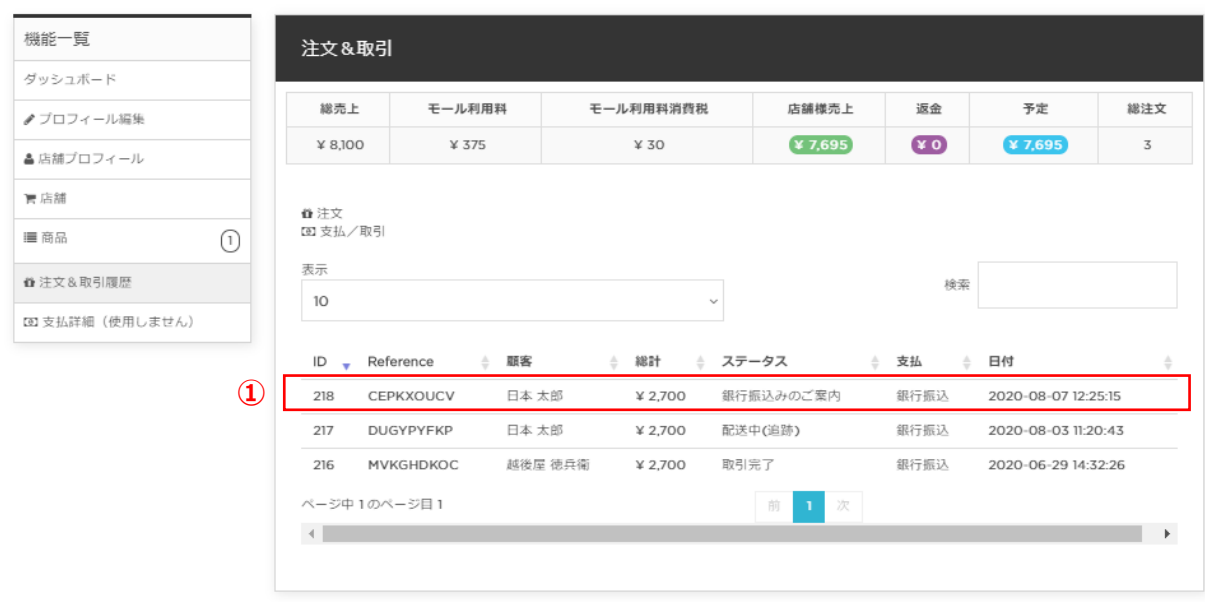

注文&取引画面について ①今回の注文情報をクリックします

## 注文&取引(入金確認)

 $W$  $FE$ <sub>mall</sub>

```
YEG 地域 > ジャンル > ギフト >
```
買い物かご  $(\frac{\partial W}{\partial t})$ 

ホーム / 機能一覧 > 注文詳細

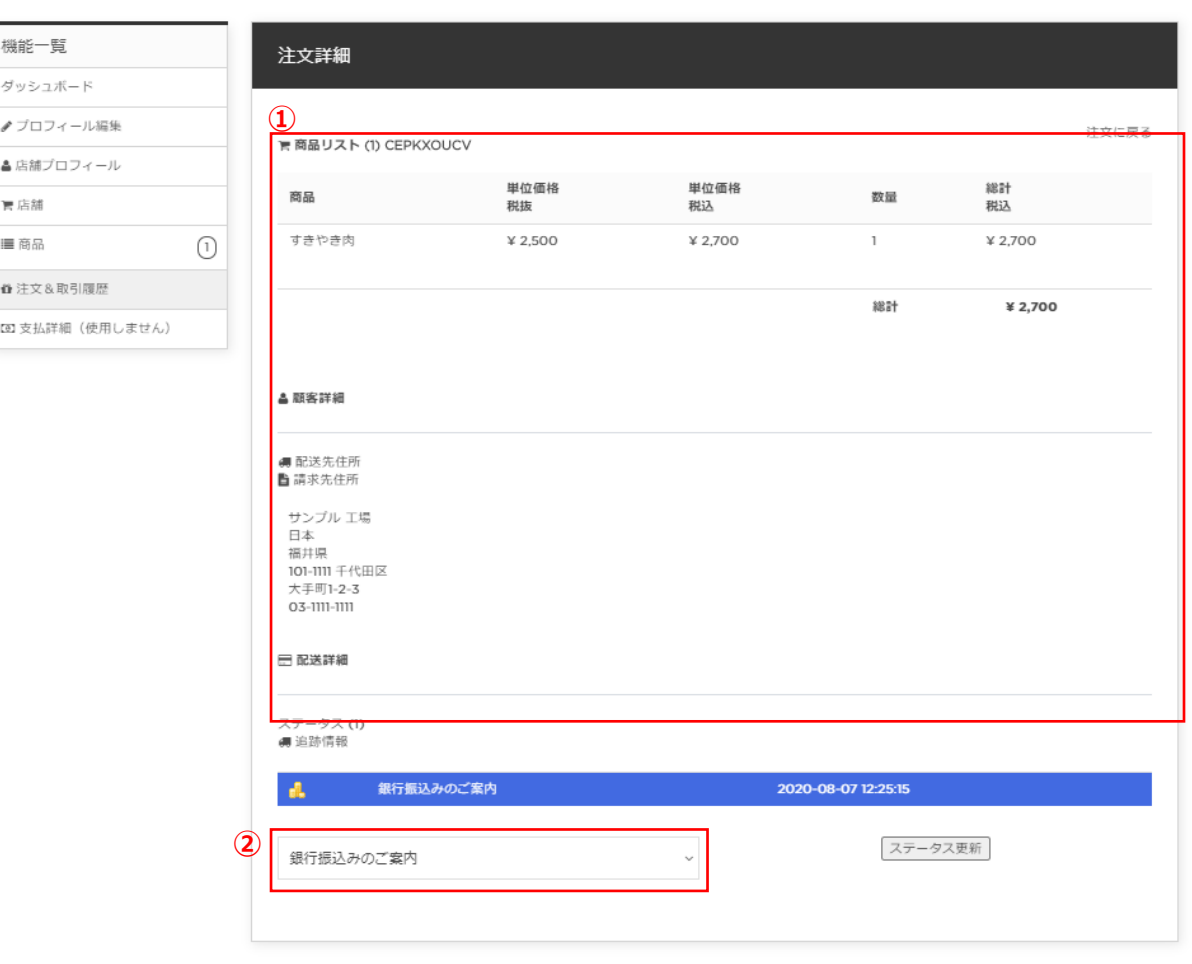

①今回の受注に関する詳細な情報が表示されます ②現在の取引ステータスが表示されます。 ここでは、入金の確認を行います。

★お客様がお支払い方法を「銀行振込み」を 選択した場合、取引ステータスが 「銀行振り込みのご案内」となっております。

YEGモール側で、入金の確認が取れましたら、 取引ステータスが「お支払い完了のお知らせ」 となります。

### ※お客様がお支払い方法を

「クレジットカード払い」を選択した場合、 取引ステータスは、最初から 「お支払い完了のお知らせ」となっております。

取引ステータスが「お支払い完了のお知らせ」 となり、入金確認がとれましたら、P4へ進んで ください。

# ■注文&取引(出荷処理)

YEGmall

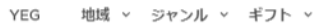

買い物かご  $(\frac{100}{24})$ 

ホーム / 機能一覧 > 注文詳細

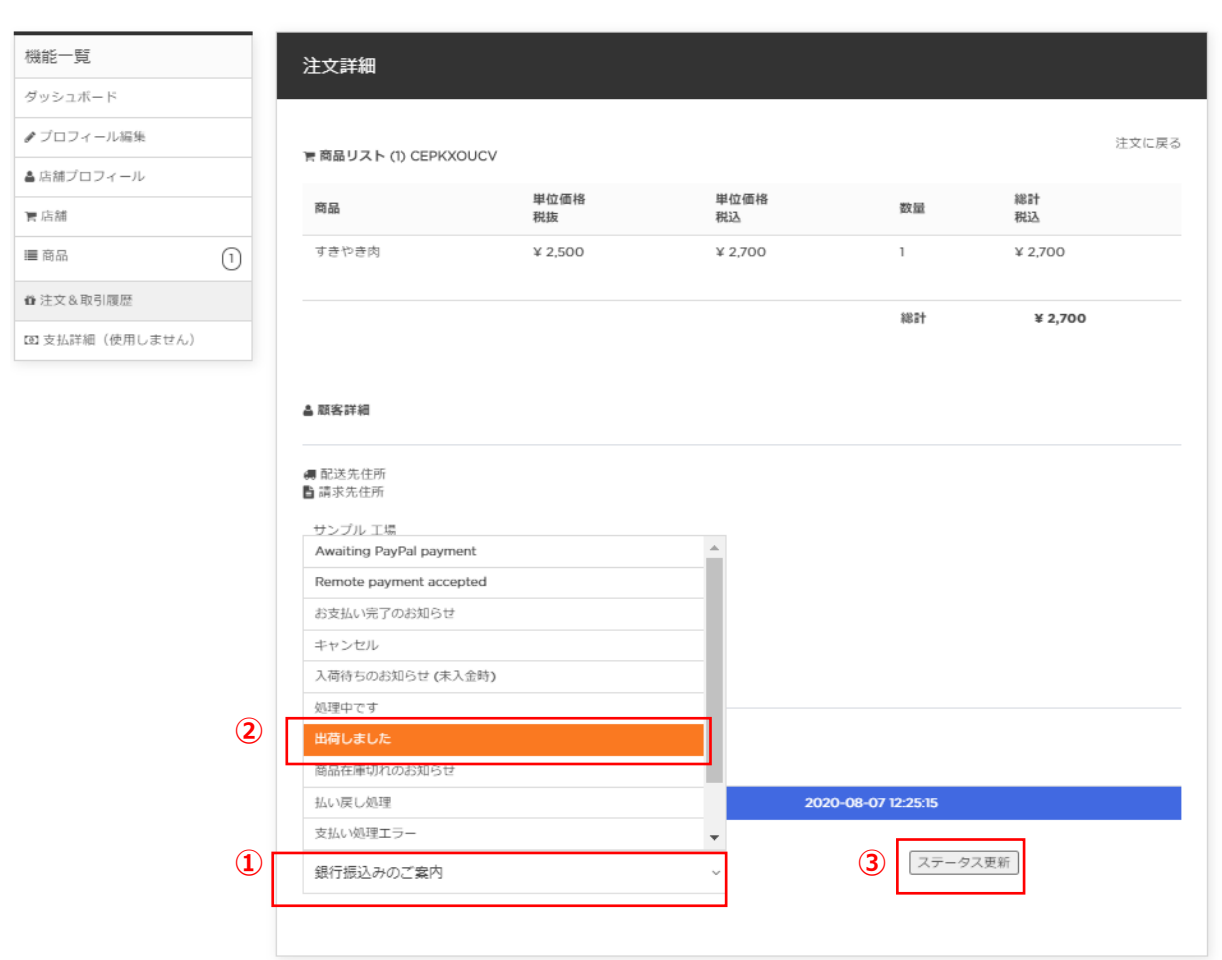

出荷処理について 出店者様で商品の出荷手続きを行います。 YEGモールでは、以下の流れで出荷処理を 行います。

①取引ステータスの▼をクリック

②一覧から「出荷しました」を選択します。

③「ステータス更新」ボタンをクリック

### 以上で出荷処理が完了します

## | | 注文&取引(追跡情報)

**WYEGmall** 買い物かご YEG 地域 > ジャンル > ギフト > (空) 機能一覧 注文詳細 ダッシュボード ●プロフィール編集 注文に戻る **★商品リスト (1) CEPKXOUCV** ▲店舗プロフィール 単位価格 単位価格 総計 商品 数量 ■店舗 税抜 税込 税込 すきやき肉 ¥ 2,500 ¥ 2,700  $\mathbb T$ ¥ 2,700 ■商品  $(7)$ ■注文&取引履歴 総計 ¥ 2,700 (3) 支払詳細 (使用しません) 4 朋客詳細 ■配送先住所 ■請求先住所 サンプル 工場 石本 福井県 101-1111 千代田区 大手町1-2-3 03-1111-1111 □ 配送詳細 → 注文ステータスが正常に更新されました。 **①** ● 追跡情報 追跡番号 **②**123456 追跡URL https://newdev.yegm.jp/module/marketplace/mporderdetails?id\_order=218&is\_order\_state\_updated=1 **③** 確定

### 追跡情報の登録について

ご利用されている配送業者において、商品の 追跡情報サービスを提供されている場合、 その情報を登録してメールで案内することができ ます。

①追跡情報をクリック ②追跡番号と追跡URLを登録します。 ③確定ボタンをクリックします。

※上記の処理を行いますと、取引ステータスは 「配送中(追跡)」へ自動変更されます。

# | | | 注文&取引(追跡情報メール案内)

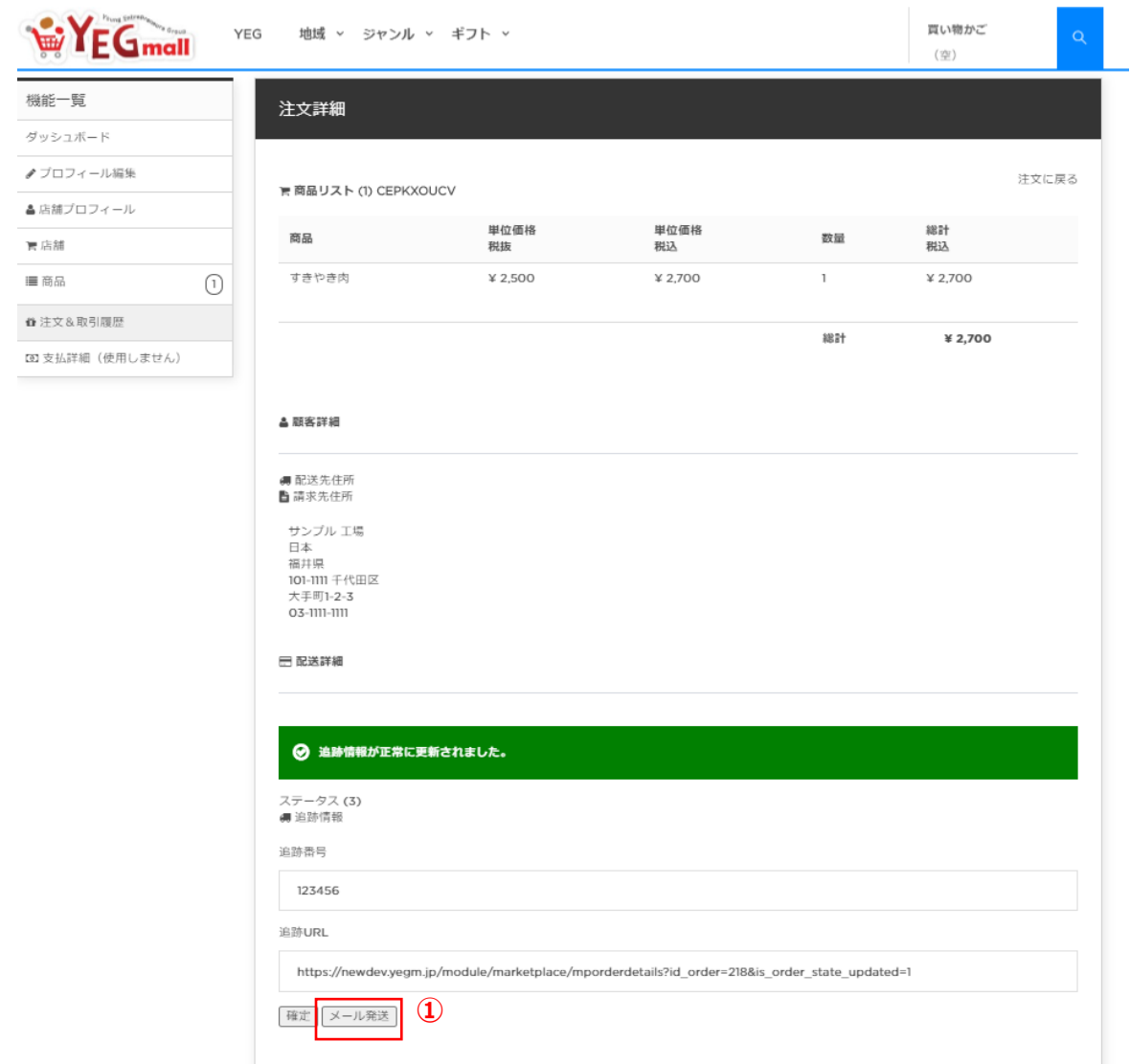

追記譲歩うのメール案内について ①「メール発送」ボタンをクリック

配送先住所に登録されているお客様の メールアドレスへ、追跡情報がメールされます。